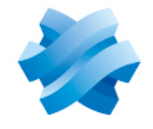

**STORMSHIELD** 

# STORMSHIELD DATA SECURITY ENTERPRISE

# RELEASE NOTES Version 11

Document last updated: April 04, 2024 Reference: sds-en-sdse-release\_notes-v11.1

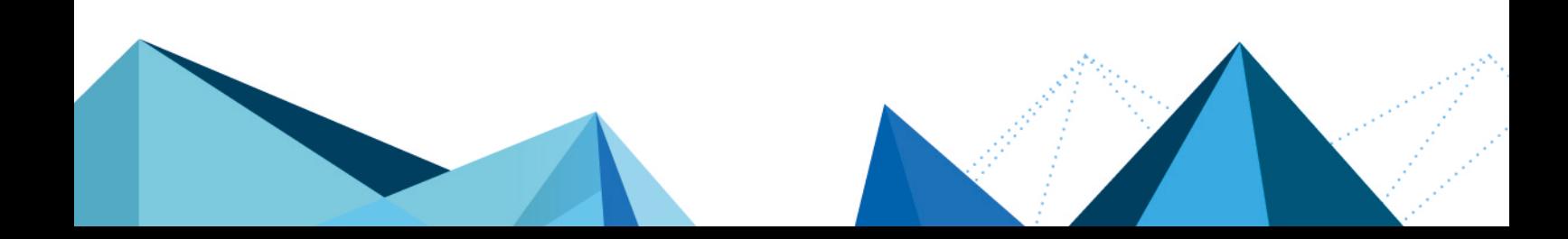

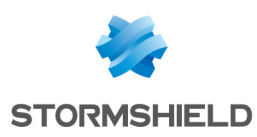

# Table of contents

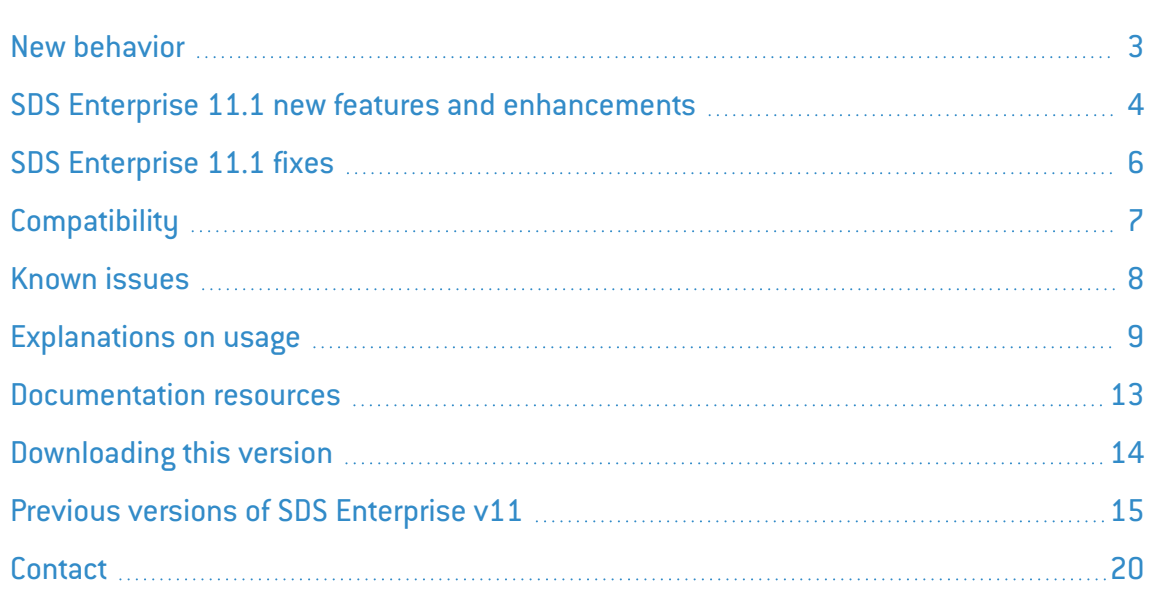

In the documentation, Stormshield Data Security Enterprise is referred to in its short form: SDS Enterprise, and the Stormshield Data Management Center in the form SDMC.

This document is not exhaustive and minor changes may have been included in this version.

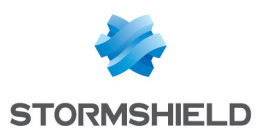

# <span id="page-2-0"></span>New behavior

## Changes introduced in version 11.0

The Stormshield Data Authority Manager administration tool was replaced by the Stormshield Data Management Center web administration interface. It is not possible to configure in SDMC the policies defined in Stormshield Data Authority Manager. To obtain help on the reproduction of security policies in SDMC and the migration of encryption keys and signature of users from version 10 to version 11 of SDS Enterprise, contact your commercial team Stormshield.

In the Properties of the SDS Enterprise agent, the icons of the following features are no longer available: File, Shredder, Virtual Disk and Mail, as well as the Automatic update icon. These features are now fully configurable via the SDMC administration console.

Stormshield Data Mail for Lotus Notes has been removed from SDS Enterprise.

The cmdlet or .NET APIs that enable log in, log out, locking or unlocking on the SDS Enterprise account, which are available via the Connector component, are now disabled when users log in to their SDS Enterprise accounts in SSO mode.

The SDS Enterprise agent in version 11.0 is available only on Microsoft Windows 64-bit workstations.

*Page 3/21 sds-en-sdse-release\_notes-v11.1 - 04/04/2024*

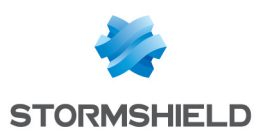

## <span id="page-3-0"></span>SDS Enterprise 11.1 new features and enhancements

## Stormshield Data Management Center (SDMC)

#### Managing keys for using the SDMC API

A new tab API keys is available in SDMC. It allows administrators with the Manage API keys permission to create API keys, valid for one year by default. API keys allows them to use the SDMC public API, particularly to access administration logs. Administrators can also permanently delete these keys.

### $\mathbf{\mathfrak{D}}$ Find out [more](https://documentation.stormshield.eu/SDSE/v11/en/Content/Administration_guide/adding_api_keys.htm)

#### Accessing the administration logs via the SDMC API

It is now possible to access administrators connection logs through the SDMC API. Among other things, these logs indicate the connection mode used by the administrators (password or SAML).

You can still access the administration logs which were already available in the version 1 of SDMC through the API.

#### Security policy signature

The PS256 algorithm used by default at the time of signature of the policies. The previous RS256 signature algorithm remains functional with the signature utility and the SDS Enterprise agent.

## $\bigoplus$  Find out [more](https://documentation.stormshield.eu/SDSE/v11/en/Content/Administration_guide/sign_tool.htm)

#### Managing users' keys and certificates in Password accounts

In the Accounts > Creation menu of a security policy, in the Password account creation section, the checkboxes for selecting the source of user keys and certificates have been replaced by a drop-down list.

#### Excluding folders from encryption with the Team feature

In the Team settings of a security policy, you can now specify a list of folders on which a user will not be able to create a Team security rule to automatically secure the folder. The list is recursive and automatically includes sub-folders.

## $\mathfrak{D}_{\mathsf{Find} \; \text{out} \; \text{more}}$  $\mathfrak{D}_{\mathsf{Find} \; \text{out} \; \text{more}}$  $\mathfrak{D}_{\mathsf{Find} \; \text{out} \; \text{more}}$

#### New secure deletion mode with the Shredder feature

In the Shredder advanced settings of a security policy, you can now configure the secure file deletion mode. This feature would write a series of characters in bytes in several rounds, replacing the file contents. SDMC now makes it possible to select the values of the successive rounds which replace the contents to be deleted.

### $\mathbf{\mathfrak{D}}$ Find out [more](https://documentation.stormshield.eu/SDSE/v11/en/Content/Administration_guide/configuring_shredder_feature.htm)

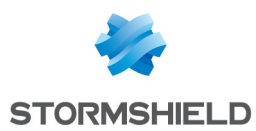

#### Importing security policies in SDMC

You can now import a *.json* format security policy in SDMC which has been previously exported from SDMC. However, LDAP directories and authorities certificates indicated in the policy are not imported.

## $\mathbf{\mathcal{D}}$ Find out [more](https://documentation.stormshield.eu/SDSE/v11/en/Content/Administration_guide/importing_policy.htm)

#### Advanced configuration of security policies

The following changes have been made to the JSON parameters of security policies:

- <sup>l</sup> In the *accountPolicy - creation - automatic* section, the *encryptionKeyAuthorityId* and *signatureKeyAuthorityId* parameters are now optional.
- In the *accountPolicy parameters- cryptography* section, the new optional parameter *keyEncryptionMethod* allows selecting the algorithm to use for encrypting the keys.
- <sup>l</sup> In the *diskPolicy* section, the new parameter *encryptionAlgorithm* is used to select the algorithm to be used when encrypting secured virtual volumes.

### SDS Enterprise agent

#### Updating a signatory policy

Users are now informed after the security policy signatory has been updated used with the SDS Enterprise agent.

## $\mathbf{\mathfrak{D}}$ Find out [more](https://documentation.stormshield.eu/SDSE/v11/en/Content/Administration_guide/updating_policy_signatory.htm)

#### Encryption of volumes with the Virtual Disk functionality

The AES-XTS encryption algorithm can now be used to encrypt the secured virtual volumes generated with the SDS Enterprise agent.

 $\mathbf{\mathcal{D}}_{\mathsf{Find\ out\ more}}$  $\mathbf{\mathcal{D}}_{\mathsf{Find\ out\ more}}$  $\mathbf{\mathcal{D}}_{\mathsf{Find\ out\ more}}$ 

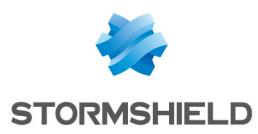

# <span id="page-5-0"></span>SDS Enterprise 11.1 fixes

#### Stormshield Data Mail

#### Support reference: STORM-56

An error resulting from an invalid policy or an expired signature certificate was displayed when opening each Outlook message. The problem was corrected by applying less restrictive permissions.

#### Support reference: STORM-57

A single click on Send is now enough to send a message when several LDAP servers are declared, and one of them is not functional.

#### SDS Enterprise agent

#### Support reference: STORM-15

The SDS Enterprise agent now operates properly when installed jointly with the Sentinel One software.

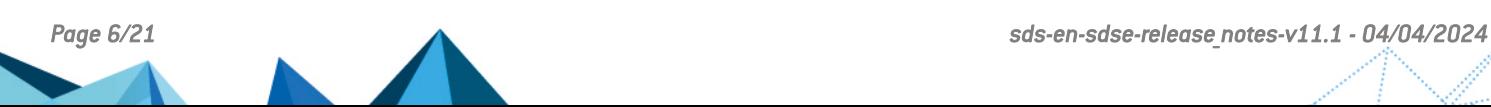

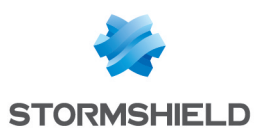

# <span id="page-6-0"></span>**Compatibility**

Refer to the [Product](https://documentation.stormshield.eu/PLC/SDS/SDSE/en/Content/SDSE_Product_Life_Cycle/Getting_started.htm) life cycle guide to find out more on compatibility with Microsoft Windows versions.

## Web browsers (server)

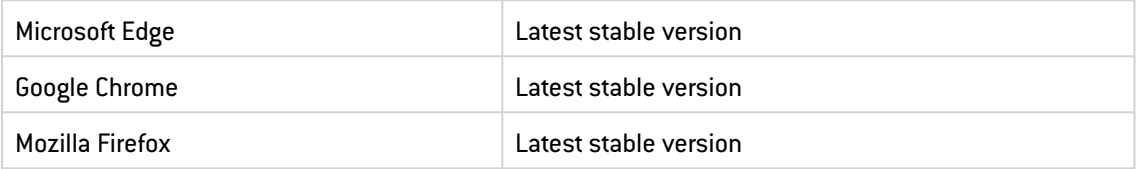

## Synchronizers for automatic file protection

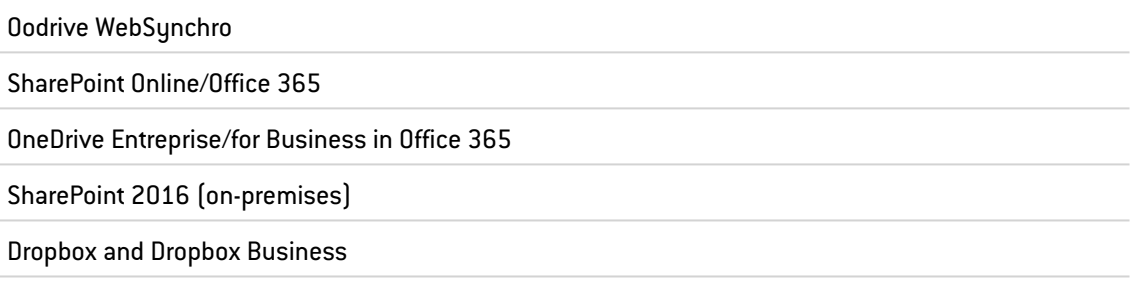

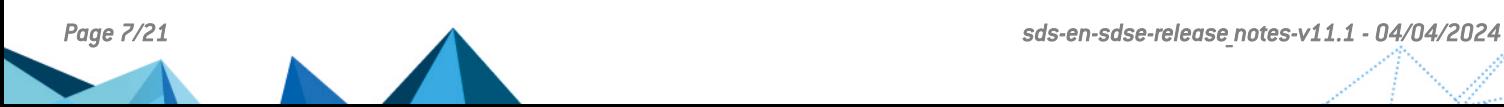

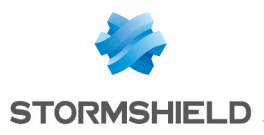

<span id="page-7-0"></span>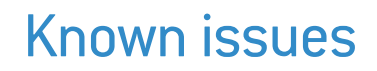

The up-to-date list of the known issues related to this version of SMC is available on the Stormshield [Knowledge](https://kb.stormshield.eu/en/network-security/smc-management-center) base. To connect to the Knowledge base, use your [MyStormshield](https://mystormshield.eu/) customer area identifiers.

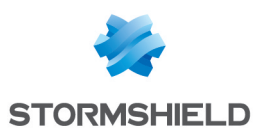

## <span id="page-8-0"></span>Explanations on usage

### Stormshield Data Management Center

In SDMC, public key infrastructures (PKIs) cannot be managed, unlike in Stormshield Data Authority Manager version 10.

#### Smart cards/tokens

For the SDS Enterprise middleware to function properly, the smart card minidrivers of the cryptographic medium in question must be installed on the workstation.

The smart card reader for a cryptographic medium cannot be changed during the course of a Windows session. If you have started using a smart card in a certain reader, you must restart your Windows session in order to use this card in another reader.

Accounts can only be created on a TPM with RSA keys that do not exceed 2048 bits. This limitation also applies to SSO accounts with keys that are stored on a TPM.

#### Kernel

After the SDS Enterprise agent has been installed or after changes have been made to the security policy, the workstation must be restarted for the policy to be correctly applied.

Malfunctions may occur when connecting two cryptographic devices (token and/or card) at the same time on a workstation. This restriction does not apply when the SmartCard support Stormshield middleware is used.

When the Windows setting for the size of the elements is set to more than 100%, the SDS band in the connection window and in the "About" window does not display on the entire width of the window.

When importing PGP keys, if the window Password required is resized, the buttons Cancel and OK do not correctly display.

When peers are selected from the LDAP directory for an encryption operation, for peers that have several certificates, SDS Enterprise will always suggest the most recent certificate, even if it has been revoked. The encryption operation will therefore fail. We recommend deleting revoked certificates from your LDAP directory.

When a .*usi* account from the SDAM is installed on a user's workstation, the values of the parameters prescribed by the .*json* policy configuration file prevail when the kernel starts up, and when the user logs in.

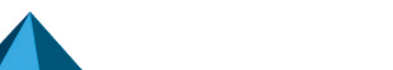

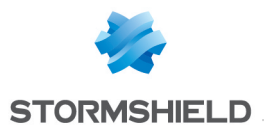

The type of SSO account used to log in to the SDS Enterprise account depends on the operation of the smart card or USB token account type. The agent card extension must therefore be installed for it to run.

When an SDS Enterprise account is blocked, the only way for a password account to be unblocked is via the account's backup password.

Specific revocation list download protocols cannot be disabled (HTTP, FILE, etc.). All protocols are properly managed.

The date on which the revocation list was last downloaded is no longer shown in the revocation controller. However, a Windows event log will be generated.

### Stormshield Data File

SDS Enterprise currently does not support Microsoft OneNote files.

When a file is protected in *.sdsx* format, or protection is removed from an .sdsx file, Windows permissions applied to the file are restricted to the session user only and to the permissions inherited from the parent folder.

In the event a protected file in the process of being edited cannot be backed up (e.g. if the file has been deleted or renamed in the meantime, or the file is located on a shared network and the connection has been shut down), the user will need to modify the backup location or rename his file.

Files protected by SDS Enterprise and stored on a shared network, while in the process of being modified by an authorized user, can still be simultaneously modified by another authorized user.

The SDSX format strictly does not support certificate RSA keys smaller than 2048 bits.

Temporary decryption folders cannot be protected locally with the Data Team module.

## Stormshield Data Share

Automatic folder protection cannot apply to folders already protected by Team.

By default, Microsoft applications are not allowed to "Save as" in synchronized shared spaces, to prevent sharing files in plaintext.

When automatic file protection is enabled on a folder, and you are using "Save as" on allowed applications, you must shut down the application that is attempting to save, so that the file can be seen in the automatically protected folder.

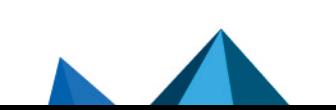

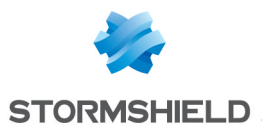

The file path from the root of the synchronized folder must not exceed 185 characters, including extensions (e.g., .pptx, .sdsx). Otherwise, the file will not be protected and will no longer be accessible.

To ensure that files moved to a Dropbox synchronized space are automatically protected, use the drag and drop or copy and paste functions. If you use the **Move to Dropbox** pop-up menu on a file, it will not be protected.

When an automatic protection rule is applied to the content of a folder, or when protection is removed from the content of a folder after an automatic protection rule has been disabled, the Windows permissions applied to the files contained in the folder are restricted to the session user and to the permissions inherited from the parent folder.

Share is not supported on network shares, file servers or external drives.

If the padlock icon does not appear on a protected folder, check th registry base, under "Ordinateur\HKEY\_LOCAL\_

MACHINE\SOFTWARE\Microsoft\Windows\CurrentVersion\Explorer\ShellIconOverlayIdentifiers", that the following keys have been placed above the existing keys in the tree:

- Encrypter0verlayIcon
- SDSShareOverlayIcon

If this is not the case, add spaces before their names and restart Explorer in order to apply the change.

The protection of a folder cannot be modified if you have already protected or modified access to one of its sub-folders or parent folders.

### Stormshield Data Mail

Encrypted messages cannot be sent to recipients over Microsoft Exchange in offline mode in Microsoft Outlook. A connection is required for SMTP address resolution.

Users may sometimes not be able to open .sdsx files attached to encrypted messages It is therefore recommended to download attachments before opening them.

PGP messages received as attachments (.msg) cannot be opened by dragging and dropping them in an Outlook folder.

When the Outlook reading pane is disabled, simply double-clicking on a large encrypted message will not open it. You must double-click twice on the message.

The encryption band does not display when writing a new encrypted email via the Start menu if Outlook is not running. The email will thus be correctly encrypted.

The Mail add-in is not compatible with Kaspersky Outlook Anti-Virus Addin. If the certificates of the recipient are not available, some e-mails can be sent as they are not encrypted.

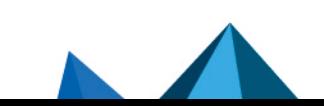

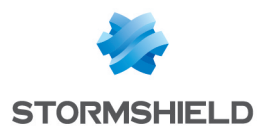

We do not recommend removing the smart card to lock a SDS Enterprise card account whereas an e-mail is being saved as the backup will not work.

In Windows Explorer, *.msg* files signed or encrypted with Outlook cannot be opened. In this case, apply the workaround described in the Stormshield [Knowledge](https://kb.stormshield.eu/login?came_from=/en) base (authentication required).

### Stormshield Data Virtual Disk

You are advised against using a Virtual Disk volume on remote spaces. A correction timeout may prevent access to the disk or changes made to the disk may not be saved.

### Stormshield Data Team

Stormshield Data Team is not compatible with the backup tool Veeam. The tool prevents folders protected with a Team rule from being encrypted.

In Microsoft Windows 10 and 11, when the user encrypts a folder, the SDS Enterprise padlock icon does not always appear on encrypted files. However files are correctly encrypted.

The Shadow Copy volume backup system, enabling version management in Windows Explorer among other things, is not supported by Stormshield Data Team.

Stormshield Data Team cannot support synchronized directories such as SharePoint, Dropbox, Office 365, etc. and thus cannot encrypt them. We recommend that you exclude these directories from the folders analyzed by Stormshield Data Team by using the Folder exclusion advanced parameter found in the configuration of the Team feature in the SDMC administration console.

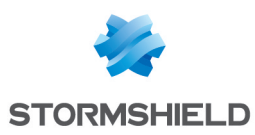

## <span id="page-12-0"></span>Documentation resources

The following technical documentation resources are available on the [Stormshield](https://documentation.stormshield.eu/) technical [documentation](https://documentation.stormshield.eu/) website. We recommend that you rely on these resources to get the best results from all features in this version.

### Guides

- Stormshield Data Security Enterprise Administration guide
- Stormshield Data Security Enterprise Advanced configuration guide
- Stormshield Data Security Enterprise Advanced user guide
- Stormshield Data Security Enterprise User guide
- Stormshield Data Security Enterprise Architecture and security guide
- Stormshield Data Authority Manager User Guide
- **Stormshield Data Connector User Guide**

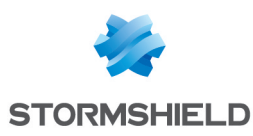

## <span id="page-13-0"></span>Downloading this version

### Going to your MyStormshield personal area

You need to go to your [MyStormshield](https://mystormshield.eu/) personal area in order to download the 11.1 version of Stormshield Data Security Enterprise:

- 1. Log in to MyStormshield with your personal identifiers.
- 2. In the left panel, select Downloads.
- 3. In the right panel, select the relevant product and version.

### Checking the integrity of the binary files

To check the integrity of Stormshield Data Security Enterprise binary files:

- 1. Enter one of the following commands and replace filename by the name of the file you want to check:
	- Linux operating system: sha256sum filename
	- Windows operating system: CertUtil -hashfile filename SHA256
- 2. Compare with hashes provided on [MyStormshield](https://mystormshield.eu/) personal area, section Downloads.

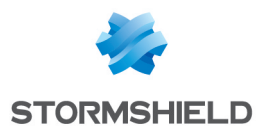

# <span id="page-14-0"></span>Previous versions of SDS Enterprise v11

In this section, you will find the new features and fixes from previous versions of Stormshield Data Security Enterprise 11.x.

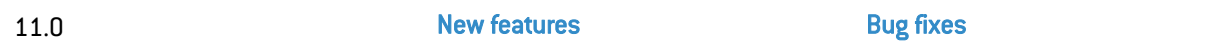

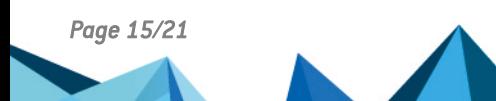

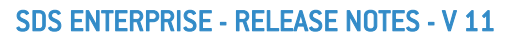

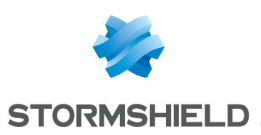

# <span id="page-15-0"></span>Stormshield Data Security Enterprise 11.0 features and enhancements

Stormshield Data Management Center (SDMC)

### SDS Enterprise administration

SDS Enterprise can now be managed in the 11.1 web administration interface, which includes the following features:

- Centralized definition of LDAP directories so that they can be used when policies are created,
- $\bullet$  Centralized definition of authority certificates, as well as data recovery certificates so that they can be used when policies are created,
- Configuration of security policies for SDS Enterprise agents, and then generating them in .*json* format. Through these policies, you can configure the use of SDS Enterprise features.
- <sup>l</sup> Downloads of the latest version of the SDS Enterprise agent and the security policy signature tool. Signatures make it possible to guarantee the authenticity and integrity of policies,
- <sup>l</sup> Access management for administrators of a corporate account: you can invite or delete administrators or modify their permissions.

You can also manually configure security policies directly in .*json* configuration files. These files enable the same level of configuration as Stormshield Data Authority Manager.

For more information on configuring policies and deploying agents in a pool, refer to the *Administration Guide* and the SDS Enterprise *Advanced configuration guide*.

### SaaS mode

11.1 is in SaaS mode; new features and fixes are continuously provided, regardless of the SDS Enterprise agent version. Following the commercial release of SDS Enterprise version 11, a page listing the latest enhancements to 11.1 will be available on the [Stormshield](https://documentation.stormshield.eu/) Technical [Documentation](https://documentation.stormshield.eu/) website and continuously updated.

#### Authenticating administrators with SAML

You can now choose between two connection modes to access SDMC: the standard mode with an e-mail address and password, and SAML mode, which makes it possible to delegate the authentication of administrators to an identity provider.

 $\mathbf{\mathcal{D}}_{\textrm{Find out more}}$  $\mathbf{\mathcal{D}}_{\textrm{Find out more}}$  $\mathbf{\mathcal{D}}_{\textrm{Find out more}}$ 

## SDS Enterprise agent

### Sign-On (SSO) connection

Through Windows SSO mode, SDS Enterprise users can now connect directly to the agent via their Windows sessions. Users' encryption and signature keys are saved in the Microsoft certificate manager.

 $\bigoplus_{\text{Find out more}}$  $\bigoplus_{\text{Find out more}}$  $\bigoplus_{\text{Find out more}}$ 

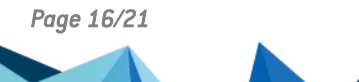

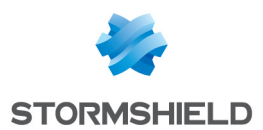

#### Automatic folder and sub-folder protection locally or in a synchronized space

The Stormshield Data Share feature allows users to enable automatic protection on a local folder or shared space. It also allows administrators to configure automatic protection of all or some synchronized shared spaces for all users. OneDrive, DropBox, SharePoint and Oodrive are supported.

The Stormshield Data Connector component, which drives the features of the SDS Enterprise solution through a PowerShell module or .NET APIs, now makes it possible to enable and disable the automatic protection of synchronized spaces via Stormshield Data Share.

### $\mathbf{\mathfrak{D}}$ Find out [more](https://documentation.stormshield.eu/SDSE/v11/en/Content/Advanced_user_guide/share_feature.htm)

#### Updating security policies

When a security policy update is available on a distribution point, SDS Enterprise agents now apply it automatically when the user's workstation starts.

 $\mathbf{\mathcal{D}}$ Find out [more](https://documentation.stormshield.eu/SDSE/v11/en/Content/Administration_guide/configuring_distribution.htm)

#### Selecting co-workers

When using File, Team, Share and Virtual Disk, users can now select groups of users with whom they work. These groups can be selected from the local trusted address book or from an LDAP directory (Active Directory).

#### Improved agent pop-up menus

Menus that enable the use of the File, Team and Share features have been reorganized to facilitate their use.

## SDS Enterprise Documentation

SDS Enterprise technical documentation has been restructured as follows:

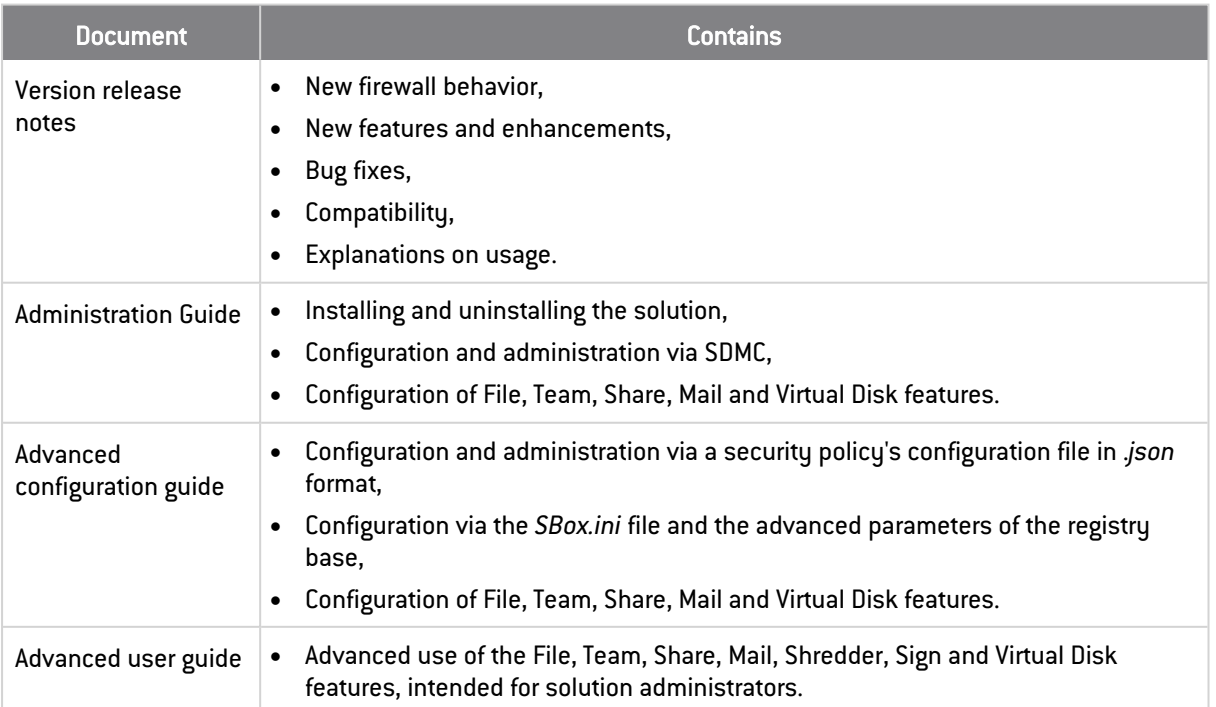

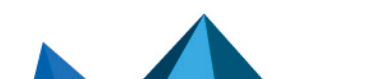

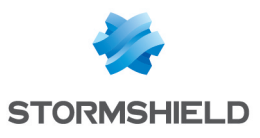

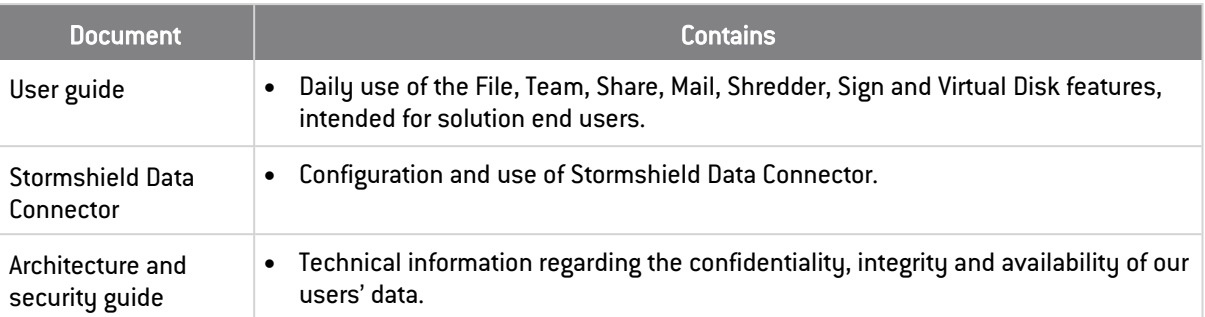

Information contained in former Stormshield Data File, Team, Mail, Shredder, Sign and Virtual Disk guides have been spread out among the administration guide, advanced configuration guide and advanced user guide.

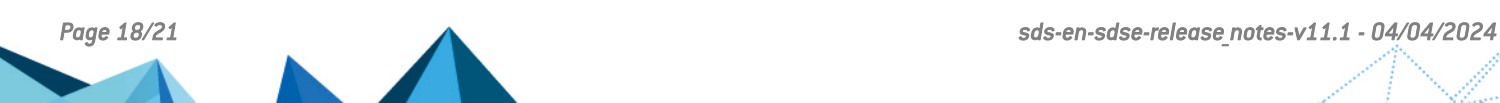

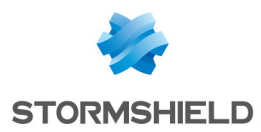

# <span id="page-18-0"></span>Stormshield Data Security Enterprise 11.0 fixes

## Stormshield Data Mail

Support reference: 208745CW A message's security can now be disabled even when the message does not contain the sender's SMTP address.

Support reference: 199751CW When sending secure messages, the issue with an error indicating that the message was too large in some cases has been fixed.

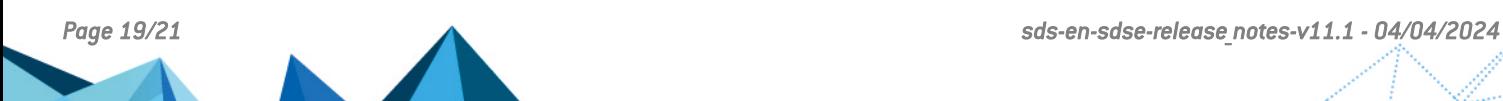

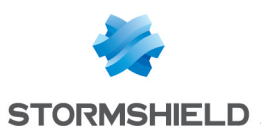

## <span id="page-19-0"></span>**Contact**

To contact our Stormshield Technical Assistance Center (TAC):

- <https://mystormshield.eu/> All requests to technical support must be submitted through the incident manager in the private-access area [https://mystormshield.eu](https://mystormshield.eu/), under Technical support > Manage cases.
- $\cdot$  +33 (0) 9 69 329 129 In order for us to provide high-quality service, you are advised to use this communication method only to follow up on incidents that have been created earlier on [https://mystormshield.eu.](https://mystormshield.eu/)

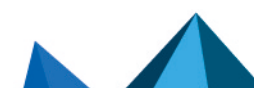

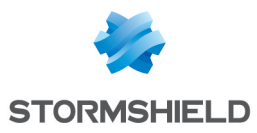

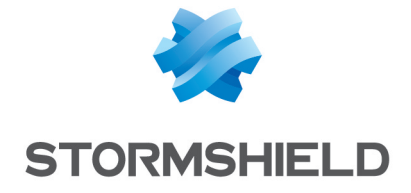

*All images in this document are for representational purposes only, actual products may differ.*

*Copyright © Stormshield 2024. All rights reserved. All other company and product names contained in this document are trademarks or registered trademarks of their respective companies.*

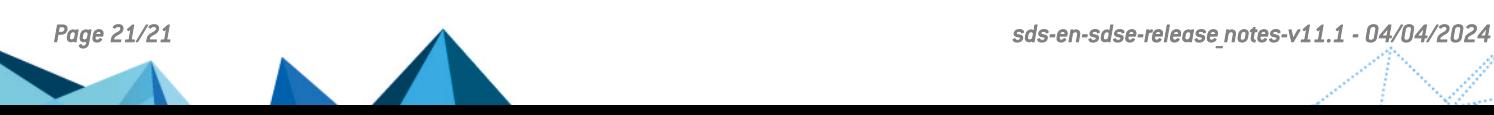